# **Chapter 8: Deck Tutorial**

Now we'll continue where the Landscaping Tutorial left off and create a deck off the back of the house, connecting it to the terrain with an exterior staircase. You may want to save this tutorial using a new name to archive your previous work.

In this tutorial you will learn about:

- Decks and Porches
- • [Drawing Decks](#page-1-0)
- • [Drawing Stairs](#page-2-0)
	- • [Adding Exterior Furniture](#page-3-0)

## <span id="page-0-0"></span>**Decks and Porches**

Decks and porches are exterior rooms that are defined by the deck railings and exterior walls

that enclose them. When an exterior room is drawn using the **Deck Railing the the room** is automatically assigned the exterior room type Deck.

Railings and Deck Railings are drawn just like walls. To illustrate this, we'll add a deck behind the kitchen area. For more information see "The Deck Tools" on page 108 of the Reference Manual.

## <span id="page-1-0"></span>**Drawing Decks**

#### *To draw a deck*

- 1. To begin, while in floor plan view, let's select **Tools> Display Settings> Display Options** and uncheck the Disp for both the "Terrain, Elevation Data" and "Plants" layers and click **OK**.
- 2. In floor plan view, go to the first floor (you may be there already).
- 3. Make sure **Angle Snaps**  $\mathbb{Z}$  a are turned on.
- 4. **Zoom**  $\boxed{Q}$  in on the back portion of the house.
- 5. Next select **Build> Deck> Straight Deck Railing** .
- 6. Draw five deck railings as shown in the following image. The angled railings are drawn at a 45 degree angle to the others. Note that when the mouse is released, the room is assigned the Room Type of Deck and given a room label.

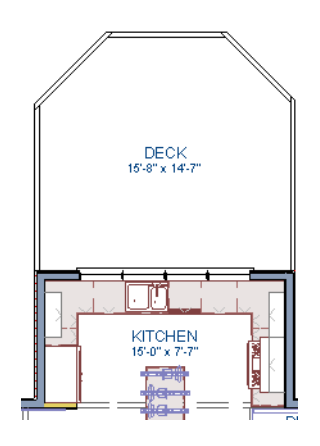

- 7. When the deck area is enclosed, click the **Select Objects**  $\mathbb{R}$  button, then click in this room to select it.
- 8. Click the **Open Object edit** button to display the Room Specification dialog.
- 9. On the Structure tab we will set the Floor (C) value to -108" so that it will generate at the door for our walkout basement then click **OK**.
	- Note that Deck rooms by default will not automatically generate a Roof or Ceiling over the room, however, you can still select these options. We will leave the checkboxes alone for the purposes of this tutorial.

10. Now take a look at our first floor deck in a **Camera i**  $\bullet$  view. You can see that the program automatically generated planking, posts, and beams.

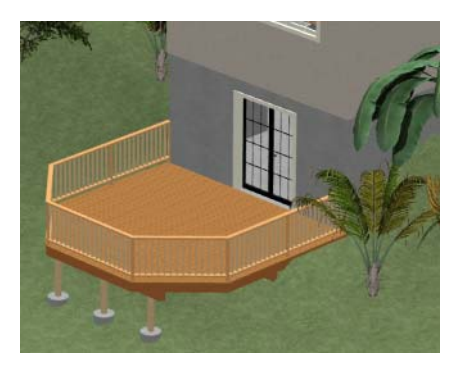

11. Select **Window> Tile Vertically**  $\boxed{\Box}$  to see a side by side of both the 2D and 3D views.

## <span id="page-2-0"></span>**Drawing Stairs**

Now we'll draw stairs between the deck to the terrain below. For more information, see "Stairs & Landings" on page 217 of the Reference Manual

#### *To connect the upper and lower decks with stairs*

- 1. In the floor plan view window, make sure that you are on the first floor.
- 2. Make sure **Angle Snaps** are turned on.
- 3. Select **Build> Stairs> Click Stairs** .
- 4. Click just to the outside of the deck platform, as shown in the following image.

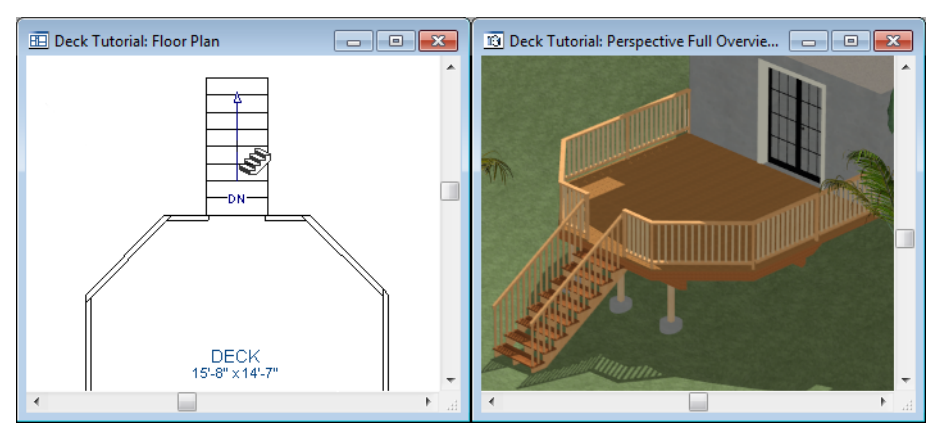

- 5. In most cases when using the Click Stairs tool, an opening will be added automatically to the deck railing at the top of a staircase.
- 6. If an opening is not created, select **Build> Door> Doorway in** either floor plan or a 3D view, then click on the deck railing to create an opening in front of the staircase.

# <span id="page-3-0"></span>**Adding Exterior Furniture**

Now let's add some furniture to our deck.

### *To add furniture to the deck*

1. Open the Library Browser and browse to Home Designer Core Catalogs> Exteriors> Outdoor Living> Outdoor Furniture> Furniture Sets> Wicker> Wicker Dining Chair and select it for placement. When a library item is selected, a preview image displays.

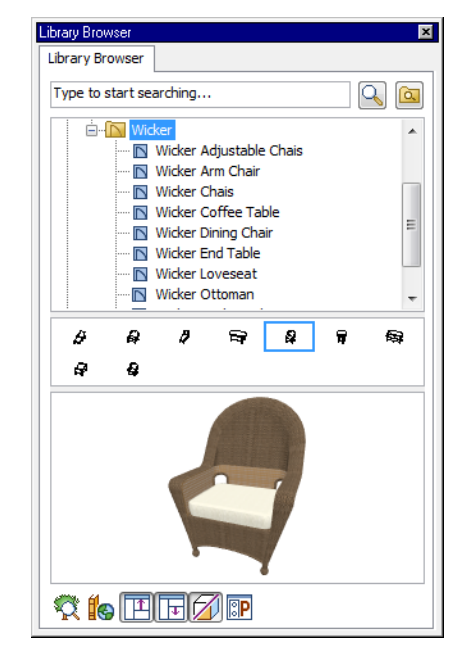

- 2. In floor plan view or a 3D view, click on the deck to place a chair symbol. You can continue clicking to place more chairs.
- 3. Find Home Designer Core Catalogs> Exteriors> Outdoor Living> Outdoor Cooking, select a grill for placement, and place it on the deck.
- 4. Next, add some exterior lighting and any other desired exterior elements to your deck design.
- 5. Finally, create a Camera view to see the results.

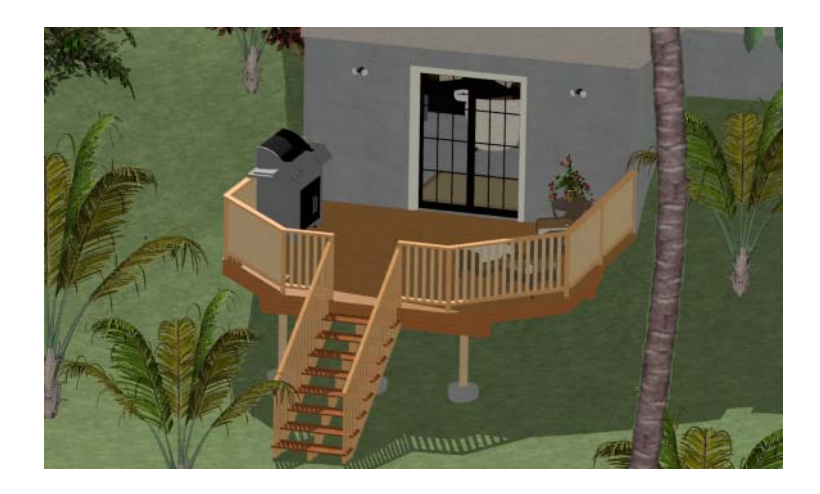